## **SIMS Learning Gateway Guidance**

## **Logging in**

Please click below or use the link on the website to access the SIMS Learning Gateway:

## [http://slg.prioryschool.co.uk](http://slg.prioryschool.co.uk/)

Use the username and password provided on your activation letter to log into your account:

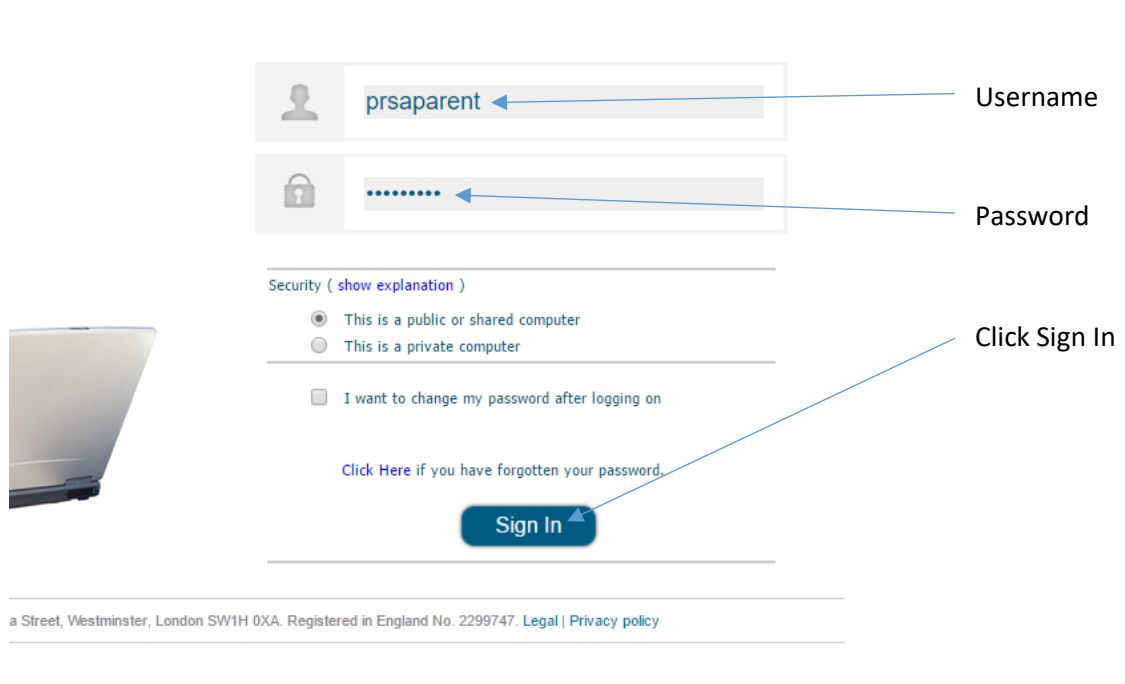

s a trading name of Capita Business Services Ltd. Registered office and registered number as above.<br>© 2015 Capita Business Services Ltd. All rights reserved.

When you log into the gateway for the first time please reset your password as requested and follow the instructions below to set a security question you can use to log in should you forget your password. You can also use these instructions to change your existing password.

## 1. Click on My Account Details:

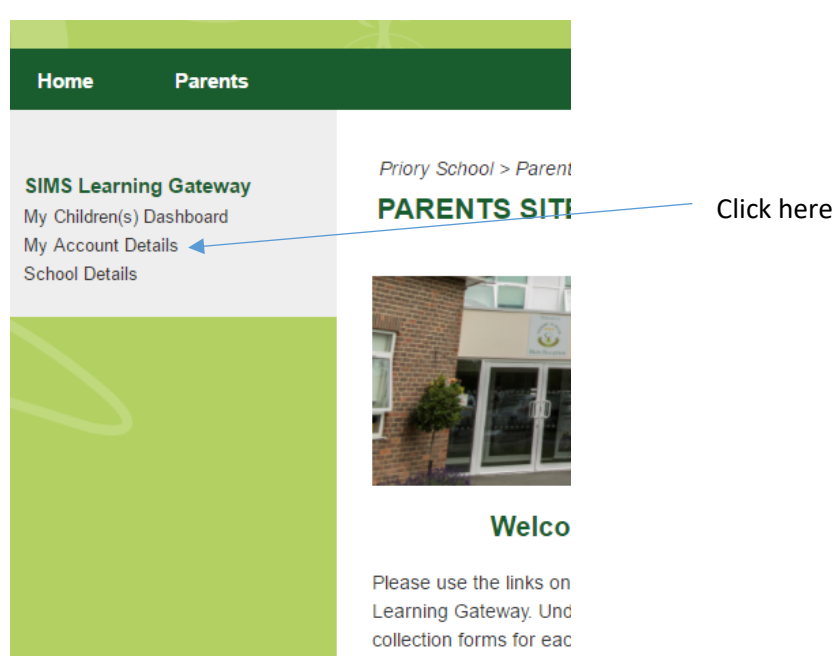

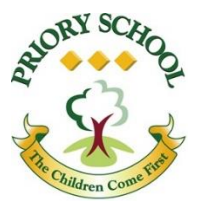

2. At the bottom of this page, fill out a security question (such as "What is your mother's maiden name") and an appropriate answer. You can also use this page to change your account password.

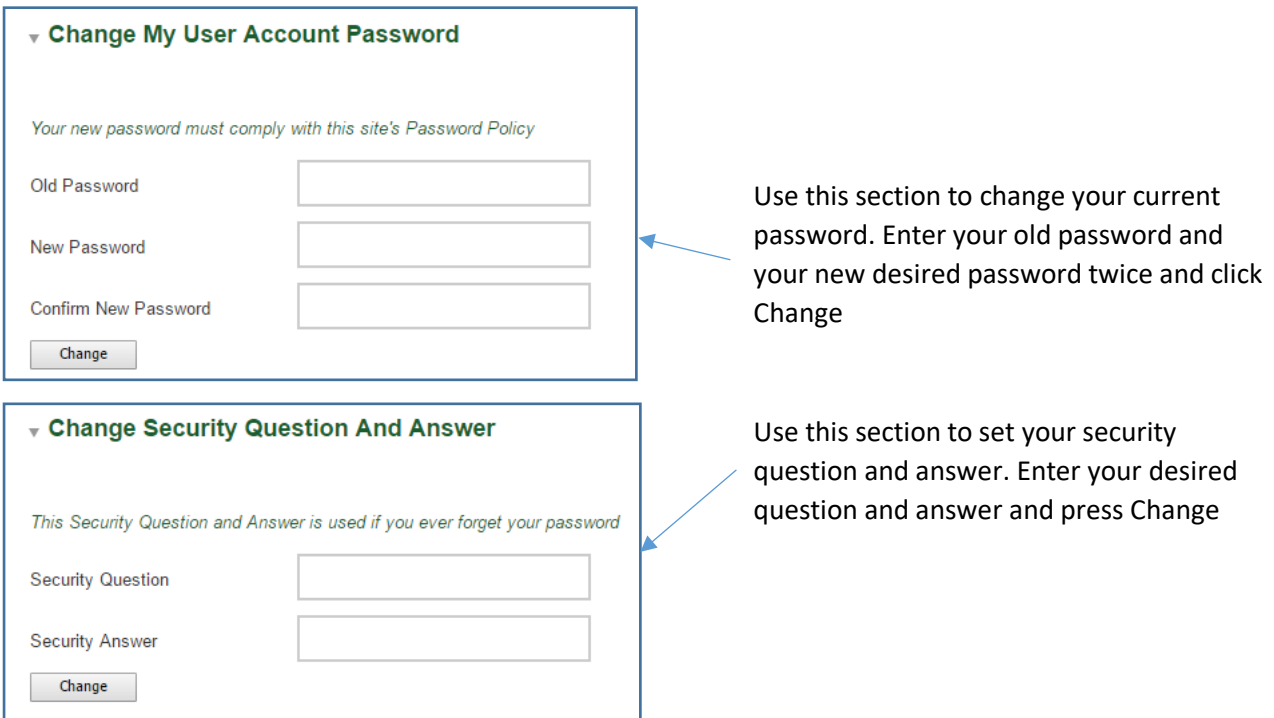

Now you have successfully set up your account you are able to use the SIMS Learning Gateway for the following tasks.

## **Viewing attendance details**

You are able to view attendance details for your child(ren) on SIMS Learning Gateway.

1. Click on the My Children(s) Dashboard link:

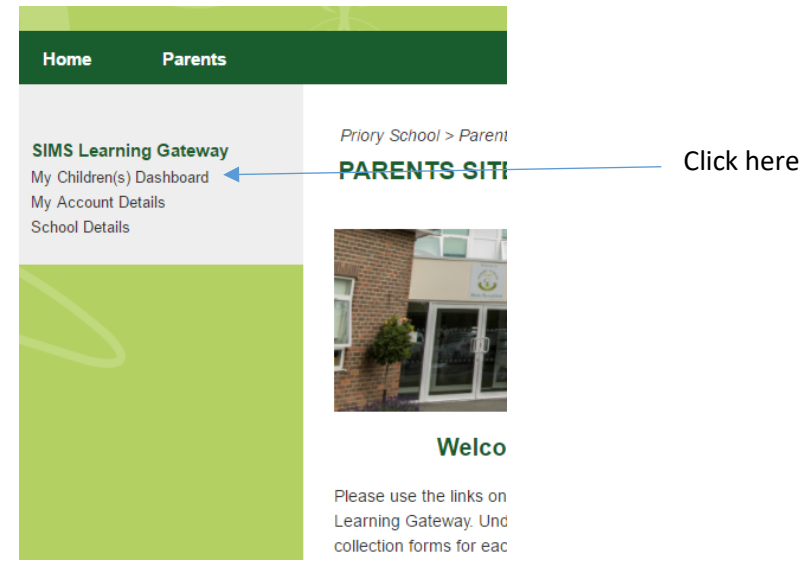

2. Headlines and details of your child(ren)'s attendance for today are shown in the panels at the top. If you would like to view more information and history on your child(ren)'s attendance, under Today's Attendance, first choose the desired child's name in the top section and then click History:

#### **Today's Attendance**

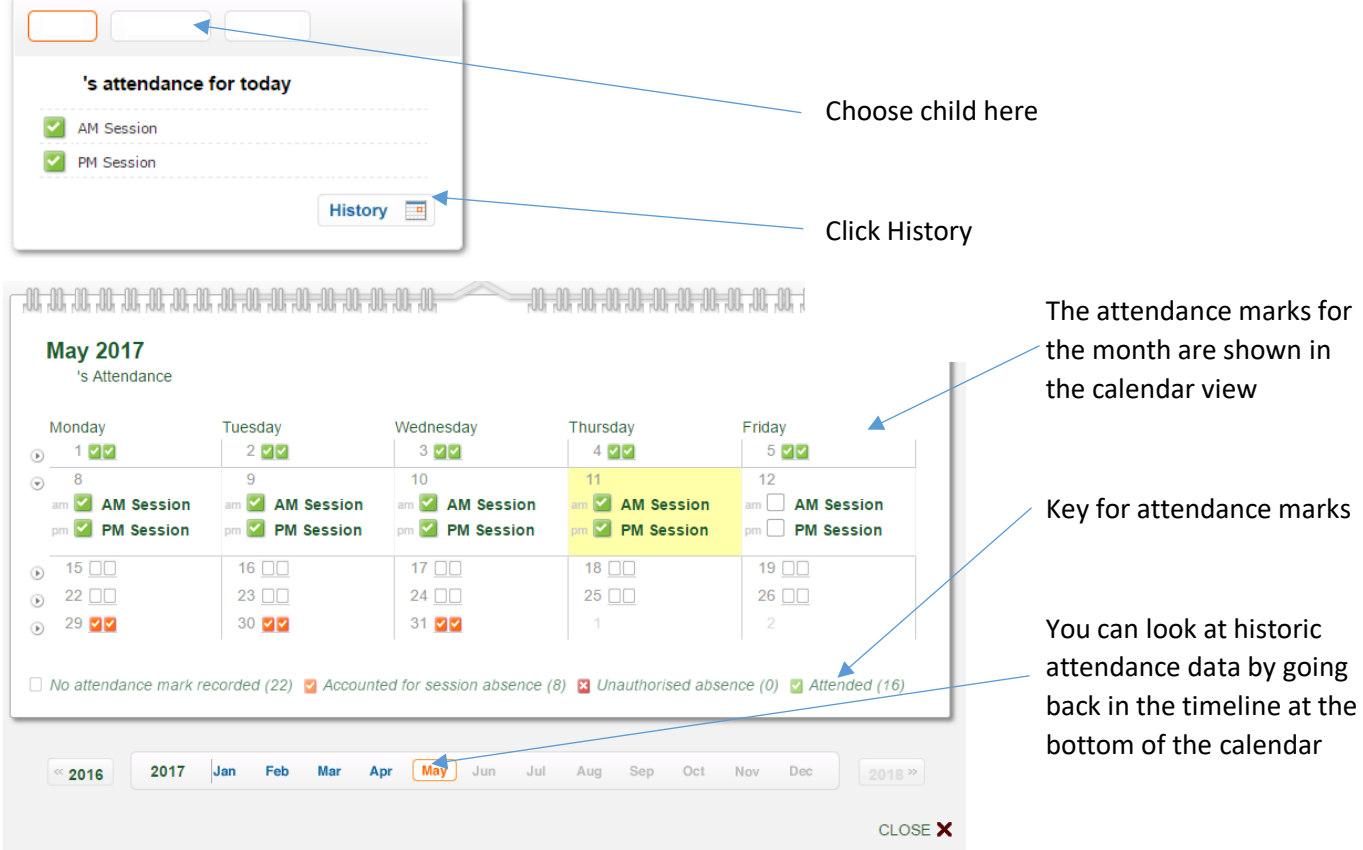

#### **Completing a data collection form**

Data collection forms must be completed for each child you have a Priory School. You are able to update any details for any of your children at any time. Information is fed back to the school securely and electronically. We may telephone you to confirm that any changes are correct.

1. To complete a data collection sheet, under the "My Children Links" section, click on Data Collect Sheet under the relevant child's name:

# **My Children Links**

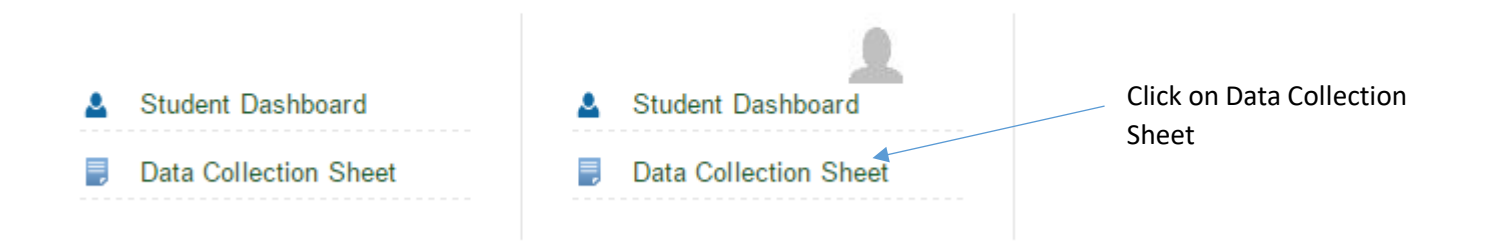

2. Follow the electronic Data Collection Sheet to the end using the navigation arrows, changing any details using the edit button (the small grey pencil). At the end, you are able to review any changes and click on the Submit button to submit these details to the school:

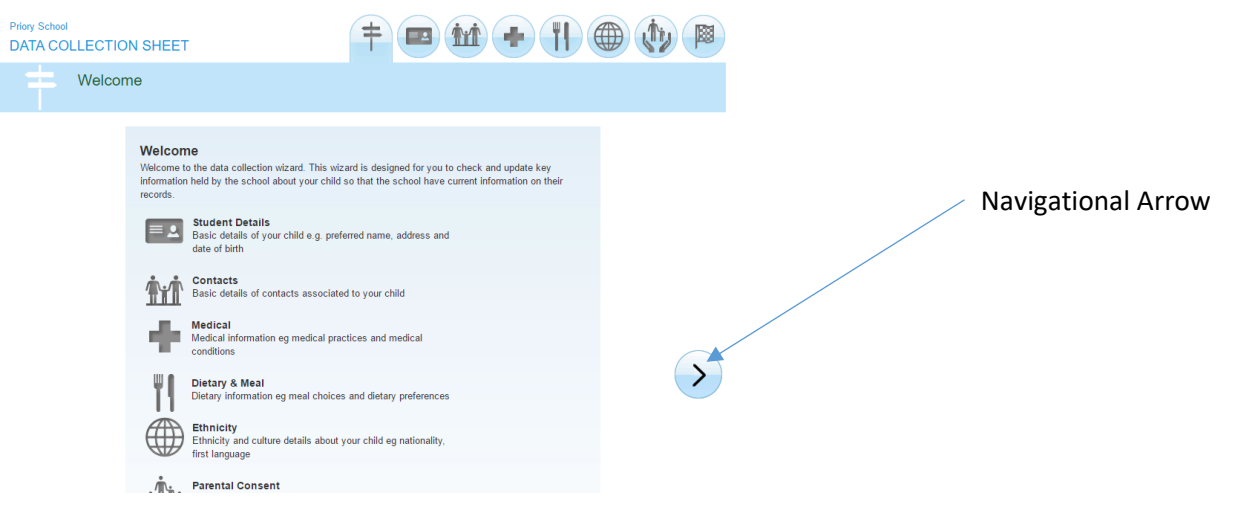

## **Logging off**

The SIMS Learning Gateway will automatically log out after a specific period of time, however when you have finished your session it is advisable to log off yourself.

At the top of the page, click on your name and select Sign Out:

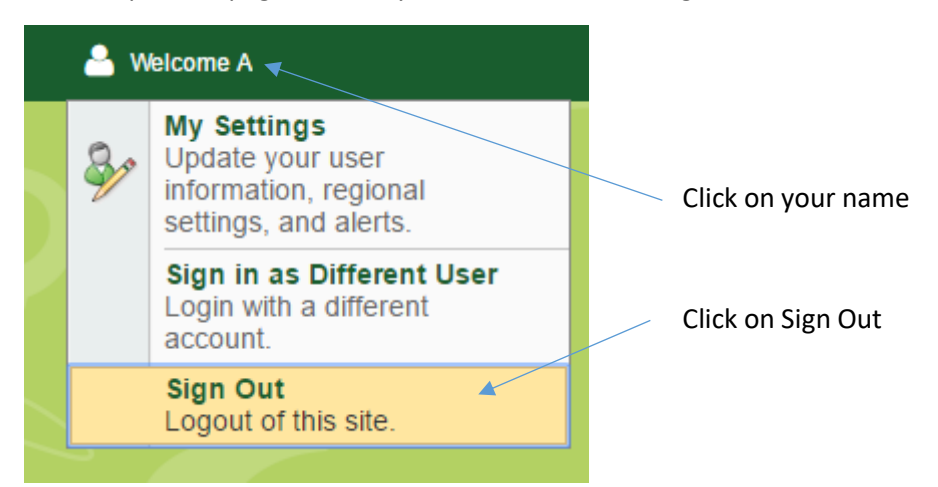

## **Assistance**

If you require any further assistance using the SIMS Learning Gateway, please contact David Powell, Network and Systems Manager, o[n David.Powell@prioryschool.com](mailto:David.Powell@prioryschool.com)

Please note that any unauthorised access to data that is not relevant to yourself or your child(ren) is prohibited. Priory School will report any access of this nature to the relevant authorities.